# **Addendum for WV-CU950 Operating Instructions: Setting for** Video Surveillance Software (WV-ASM300 Series)

When Video Surveillance Software (WV-ASM300 Series) is installed on a PC that is controlled by this system controller via the 10/100 BASE-T port, the following controller settings are required.

### **Note:**

Refer to WV-ASM300 Operating Instructions for details on connections and operations.

# **Setup Procedures (Hardware)**

# ■ **Setup Procedures**

Perform the setup as follows.

- 1. Set the MODE switches. You will set up the communication mode. (Refer to MODE Switch Setting.)
- 2. Set controller NO. switches. (Refer to CONTROLLER NO. Switch Setting.)
- 3. Perform WV-CU950 setups after entering the administrator password. (Refer to Network Setting.)
- **Note:** Before performing WV-CU950 setups, you need to log into the system by entering the administrator password. (Refer to the operating instructions.)

# ■ **MODE Switch Setting**

You will perform the setting of the MODE switches at the rear panel.

#### **Notes:**

- Before the setting, turn off the system controller. (Refer to the operating instructions.)
- Do not move the MODE switches to positions other than described in these illustrations. That may cause malfunction.

### ● Setting for Connection with Video Surveillance Software (WV-ASM300 Series)

### **Ethernet mode**

To apply this mode, set the MODE Switch #1, #4 and #5 to ON.

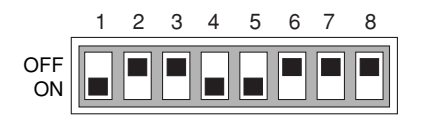

### **Note:** Refer to the operating instructions of connected devices for details on connections and operations.

# ■ **CONTROLLER NO. Switch Setting**

You will determine controller-number settings by moving the CONTROLLER NO. switch at the rear panel.

### ● Setting for Connection with Video Surveillance Software (WV-ASM300 Series)

Maintain the switch setting as "1 (factory default position)".

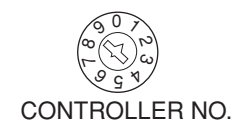

## ■ **Network Setting**

#### **Notes:**

- Before performing the network setting, set the operation mode to the Ethernet mode. (Refer to "MODE Switch Setting".)
- When the all reset mode is activated, the network setting is reset to the factory default. (Refer to the operating instructions for details on all reset.)
- In this document, grayed areas on the illustrations mean blinking.

Perform the network setting in the following procedure.

- 1. Turn off the power.
- 2. Turn on the power while holding down the 0, MON (ESC), and CAM (SET) buttons.

"Admin Password" will appear on the LCD to enter the password.

> IP Addr Setup Mode Admin Password

3. Enter the administrator password. The password entered will be displayed as "∗" marks.

> IP Addr Setup Mode Admin Password ∗∗∗∗∗

### **Notes:**

- The factory default is "650".
- To delete a character, press the CLEAR button.

4. Press the CAM (SET) button. If the password entered is correct, "IP Address" setting form will appear on the LCD.

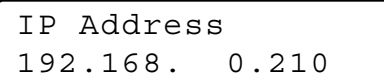

- **Note:** If the password entered is wrong, "IP Addr Setup Mode" will appear on the LCD again to reenter the password.
- 5. Select an item you wish to set up by rotating the JogDial. Then, press the CAM (SET) button.

### **IP Address**

IP Address 192.168. 0.210

The IP address of system controller The factory default is "192.168.0.210".

### **Subnet Mask**

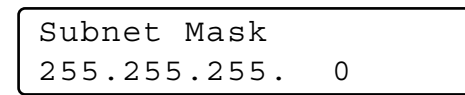

The subnet mask of system controller The factory default is "255.255.255.0".

### **Gateway**

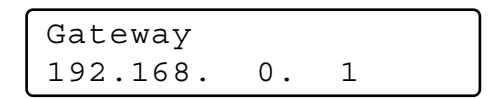

The default gateway of system controller The factory default is "192.168.0.1".

### **Keyboard ID**

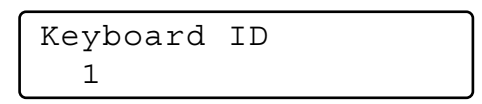

(No need for setup) Remain the factory default. The factory default is "1".

### **Server IP Address**

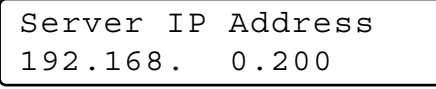

The IP address of connected PC

The factory default is "192.168.0.200".

### **Server ID**

```
Server ID
1
```
(No need for setup) Remain the factory default. The factory default is "1".

6. When setting "IP Address", "Subnet Mask", "Gateway", or "Server IP Address", move the cursor to a position to be edited by rotating the shuttle ring clockwise or counterclockwise.

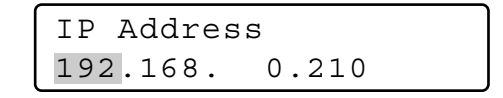

- 7. Enter the desired address (nnn.nnn.nnn.nnn) by pressing the numeric buttons. (Available value for "nnn": 0 to 255)
- **Note:** If you have entered a wrong address, press the CLEAR button.
- 8. Press the MON (ESC) button. The selected parameter will be determined, and the LCD display will return from the editing mode to the display mode. (Refer to Step 5.)
- 9. After you have completed the settings, turn off the power.